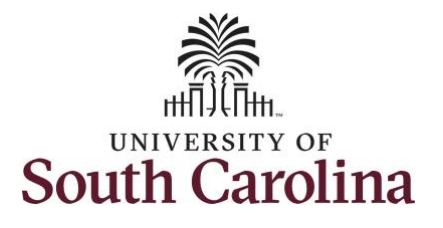

## **How to request a full day absence on behalf of an employee:**

This job aid outlines how a TL/ABS Approver with the HR Leave Adminstrator can request a absence for Bone Marrow Donor, Organ Donor, and Sick Leave Advancement on behalf of an employee. These absences are only available to TL/ABS Approvers with the HR Leave Administrator role.

**Navigation:** Employee Self Service > My Workplace/My Homepage > Time and Absence Workcenter

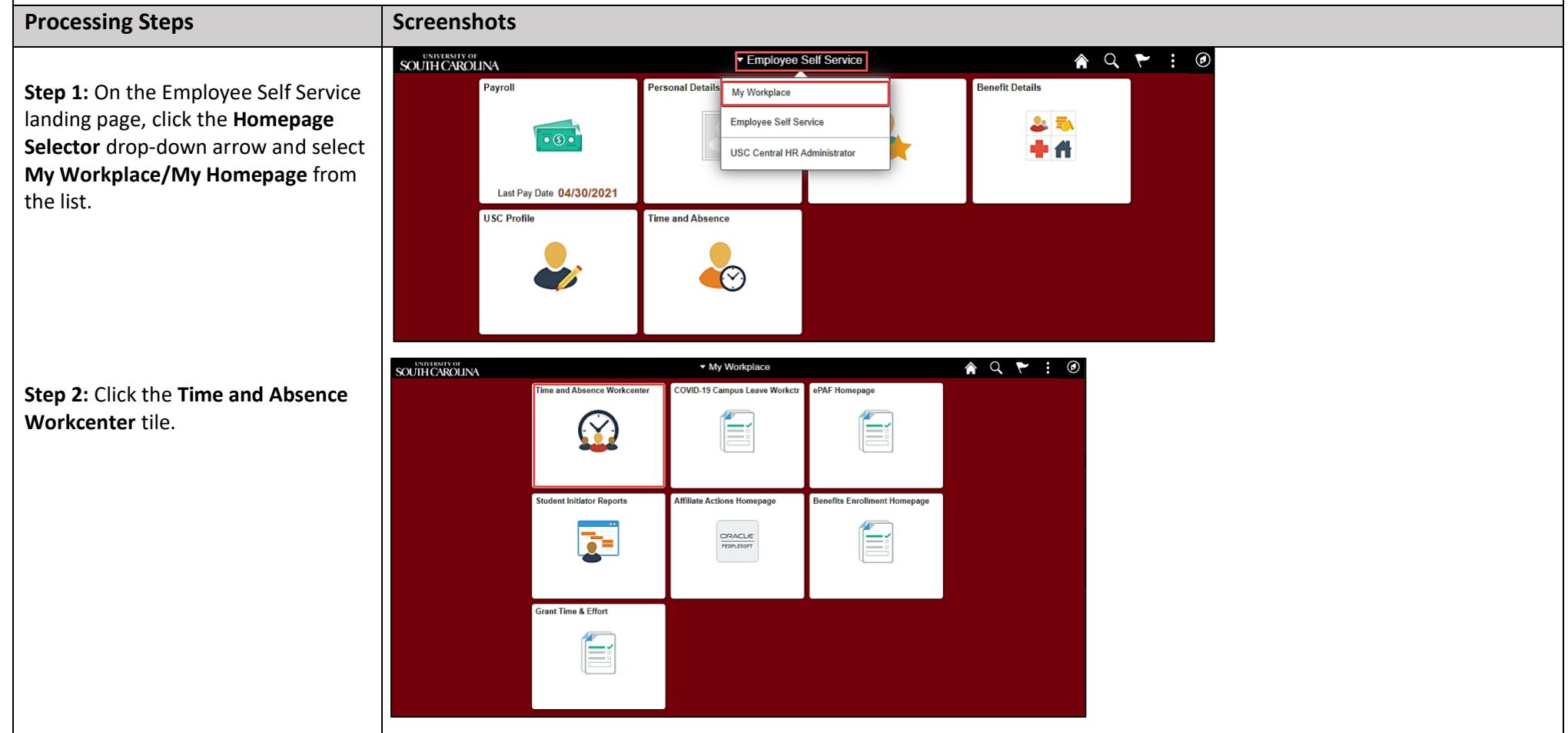

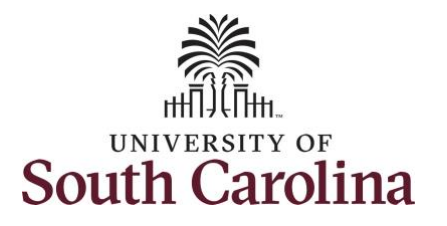

## **Time and Absence Workcenter**

provides a central area to access the most used time and absence related activities. It enables managers to access various pages and keep multiple windows open while doing their daily work.

The activities provided within the Time and Absence Workcenter include Approving, Reporting, viewing time and absence related transactions, queries and reports.

In conjunction with the TL/ABS Approver role, you also have an addon role, HR Leave Administrator, which affords some access to medically sensitive information. The HR **Leave Administrator** role can initiate requests on behalf of employees for Bone Marrow Donor, Organ Donor, Sick Leave Advancement, Extended Leave and view Leave Pool Transfer History and extended leave history.

**Step 3:** Click the **Manage Time and Absence** drop-down arrow.

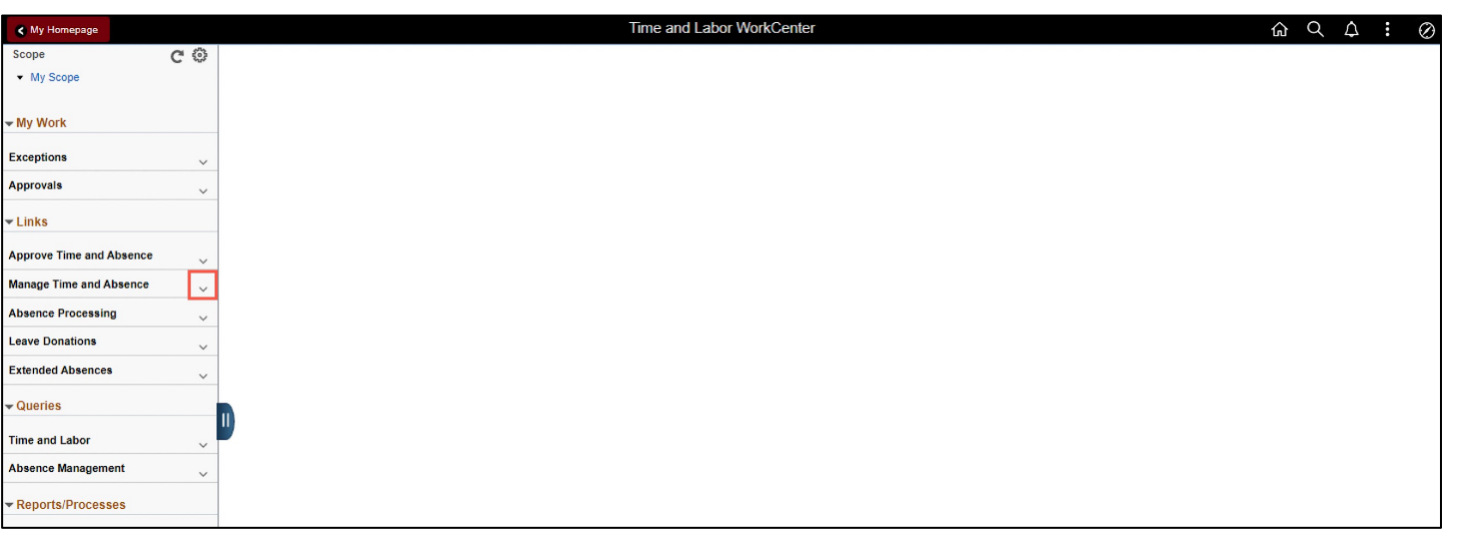

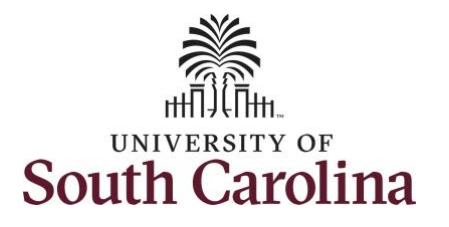

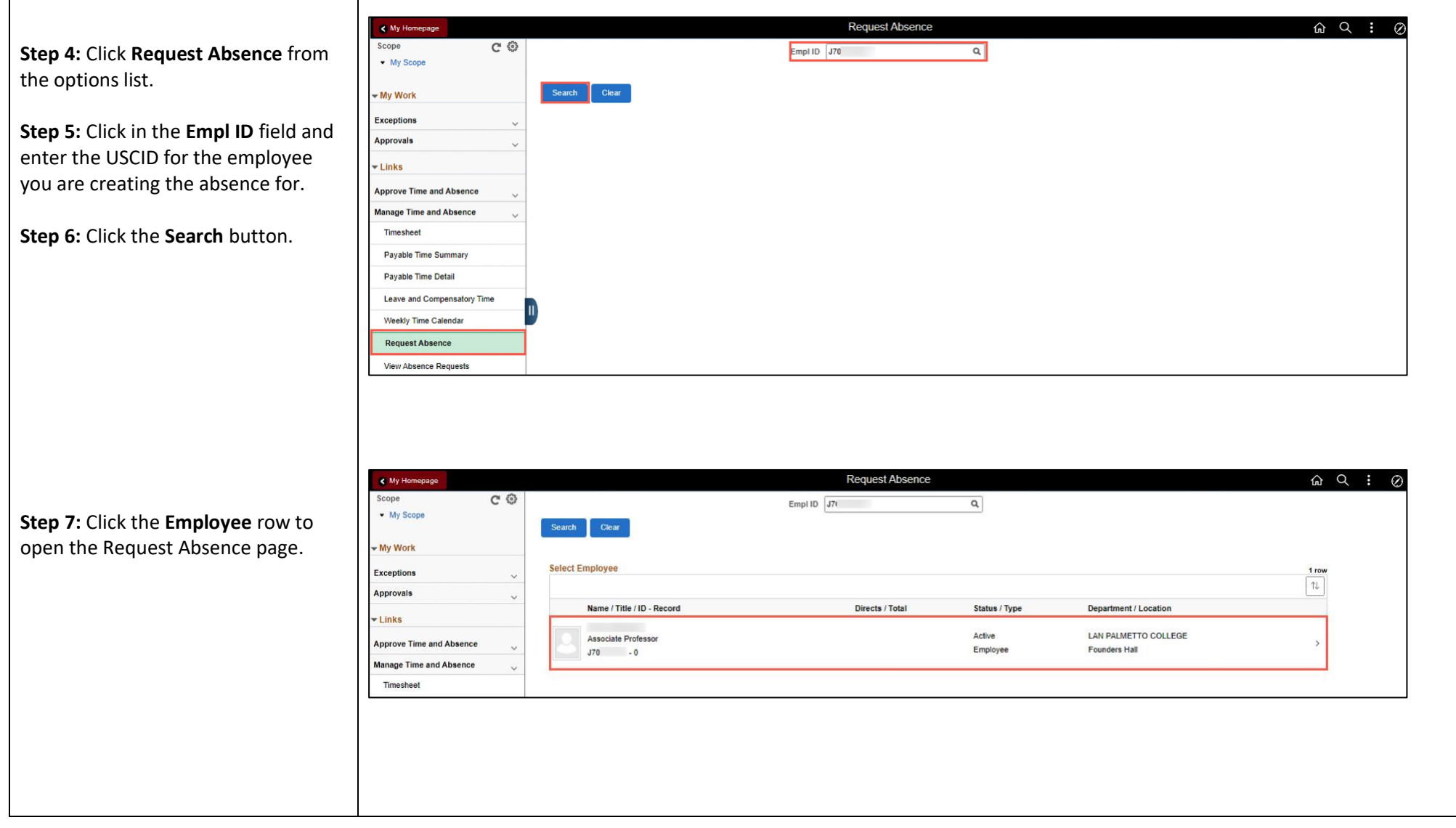

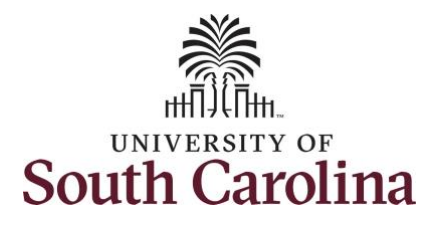

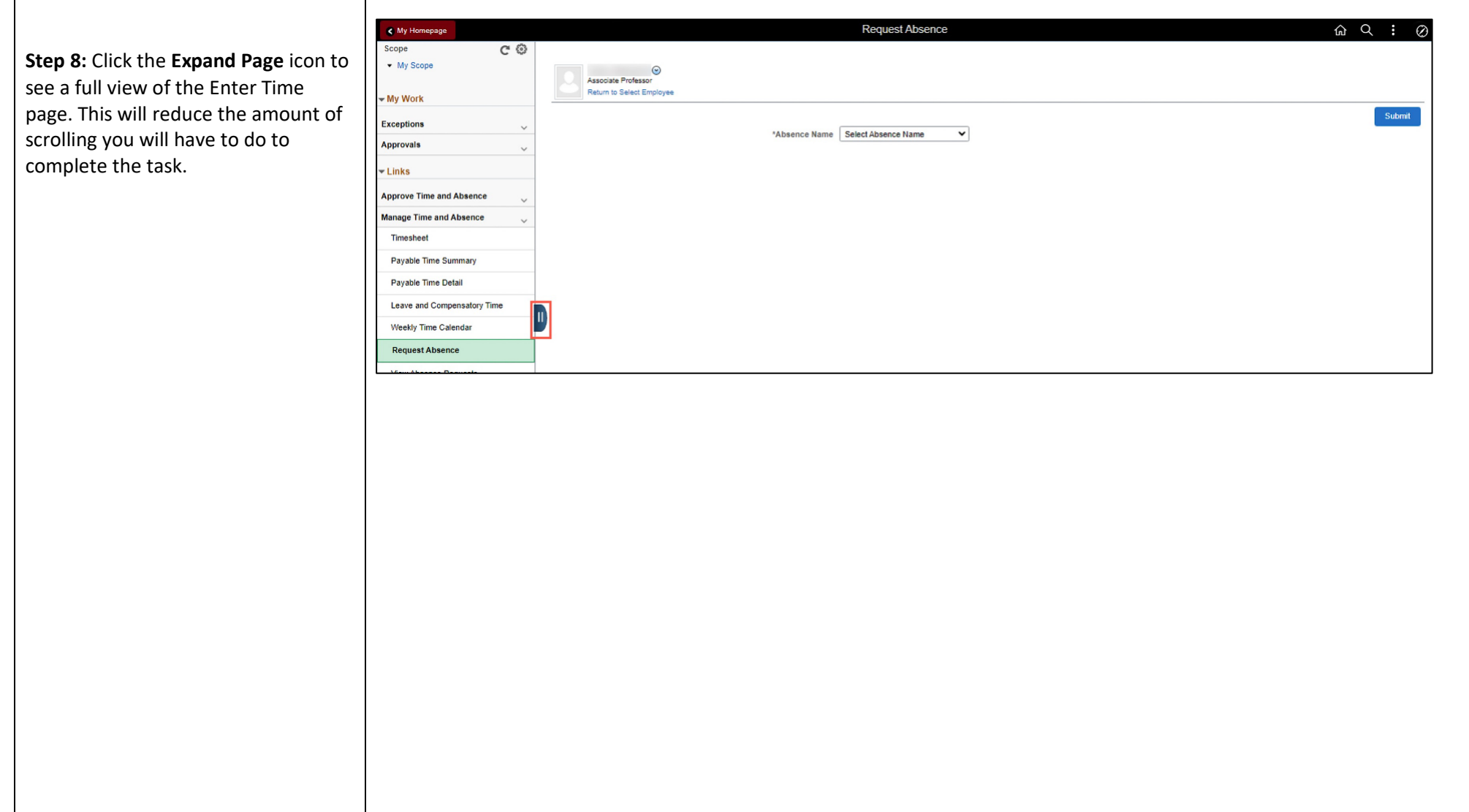

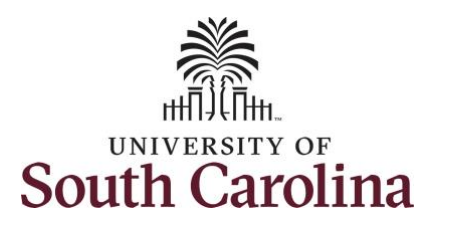

**Step 9:** Click the **Absence Name** drop-down arrow and select an absence type. For this example, select Bone Marrow.

Employees that are part of a bone marrow donor program and who are identified as a donor match may be granted up to 40 work hours of paid leave for the donation.

This will only display absence types that are associated with the employee's eligibility.

Notice the Bone Marrow, Organ Donor Leave, and Sick Leave Advance are available for you to select and rquest as a TL/ABS Approver with the HR Leave Administrator role.

Please refer to the Absence Type Reference Guide for more detailed information about each Absence type.

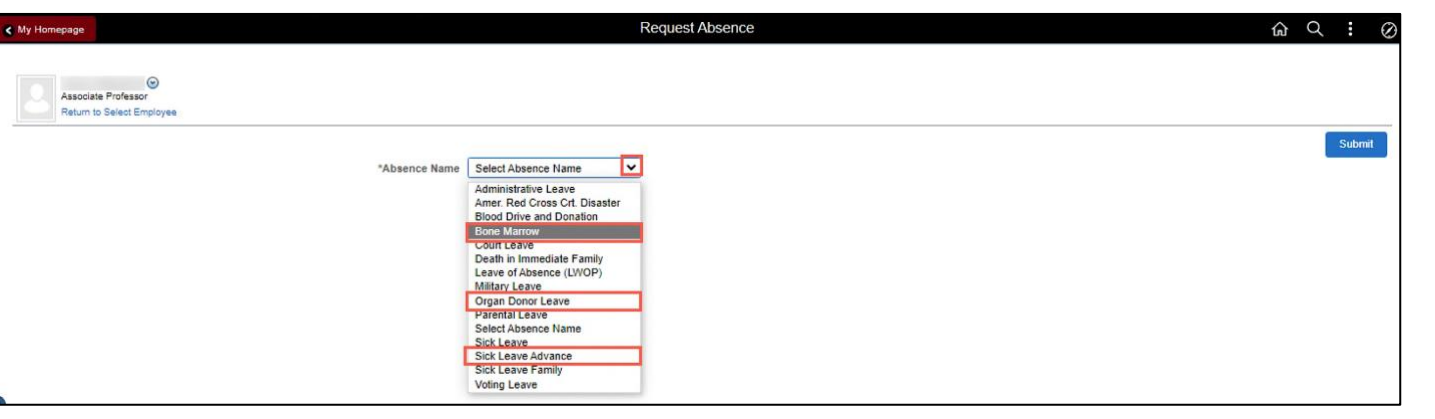

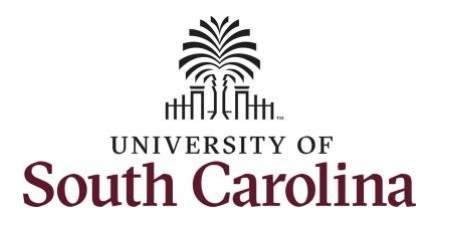

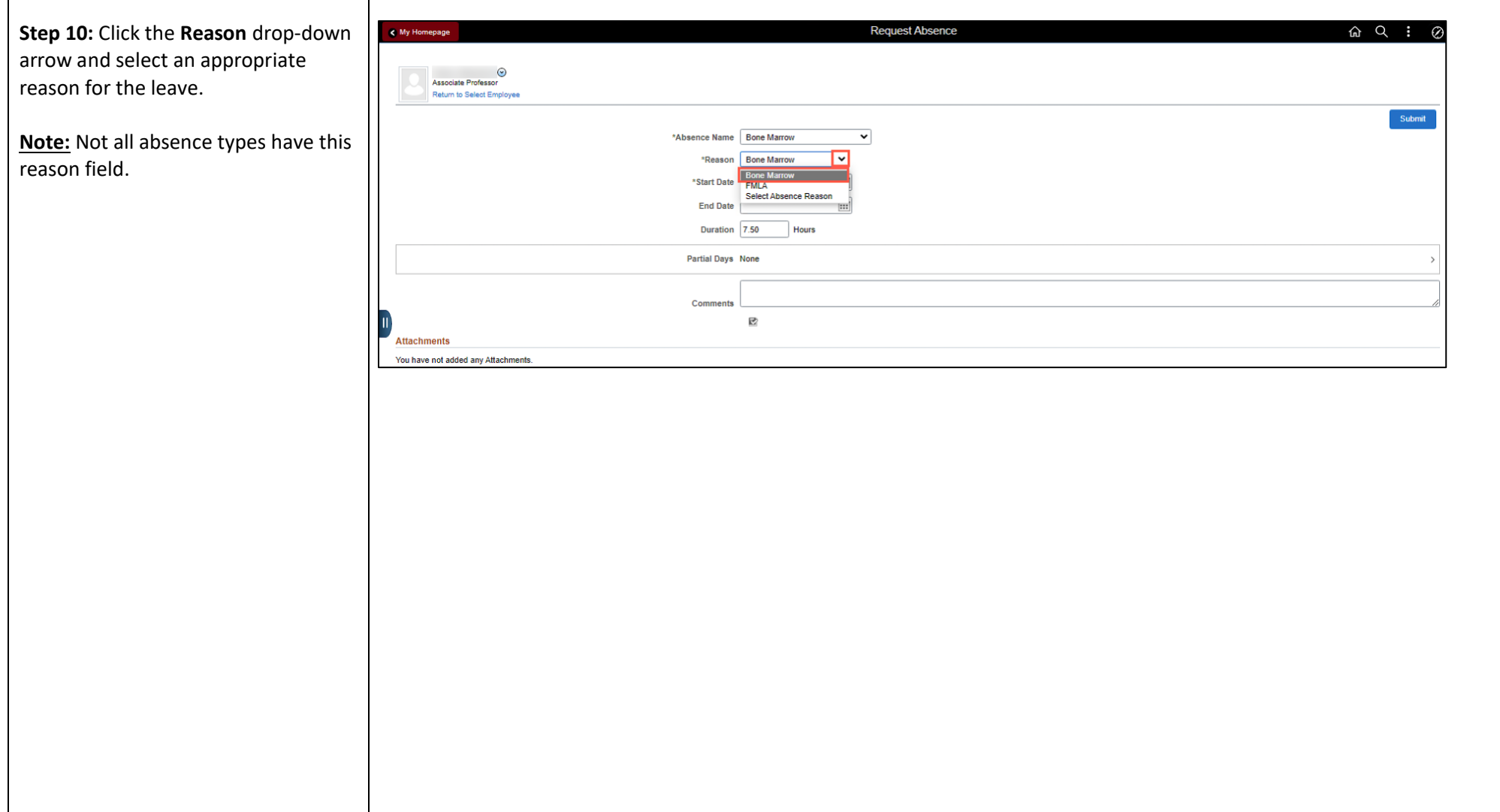

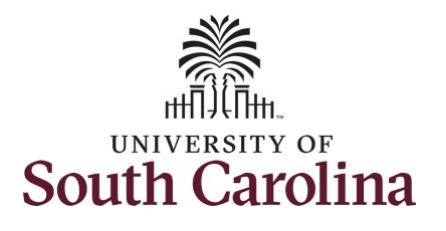

**Step 11:** Click the **Calendar** icons to select a **Start and End Date** for the absence.

Select the first day of the absence event. The field option defaults to the current date. If there's a break in the absence, enter each event separately. For example, if the employee is out sick for two days, return to work for three days, and is out sick again, enter two absence events. If the absence includes a weekend (say, Thursday to Monday), enter one absence event.

Future dated absences can be entered months in advance of the planned absences.

You can go back and enter absences that occurred 60 days prior to the current day.

**Note:** An end date is not needed unless you are requesting multiple days of leave.

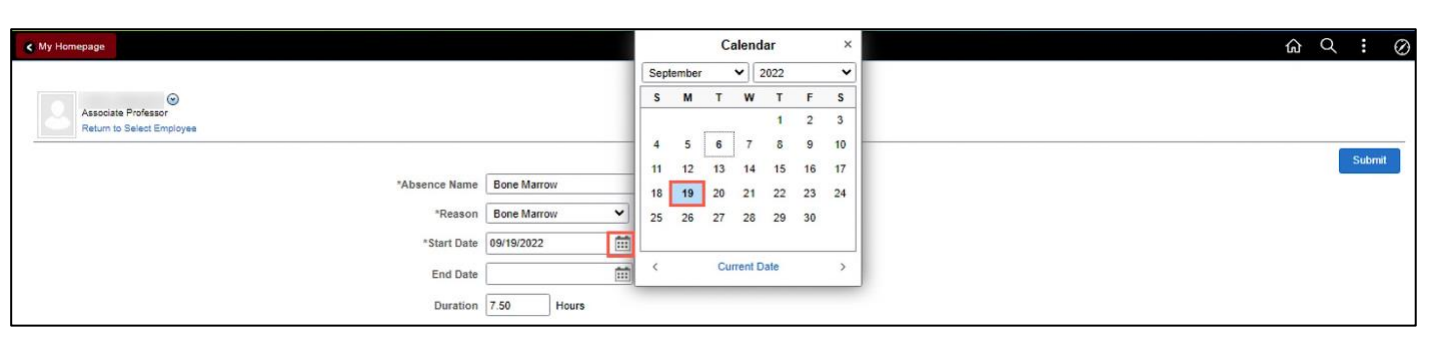

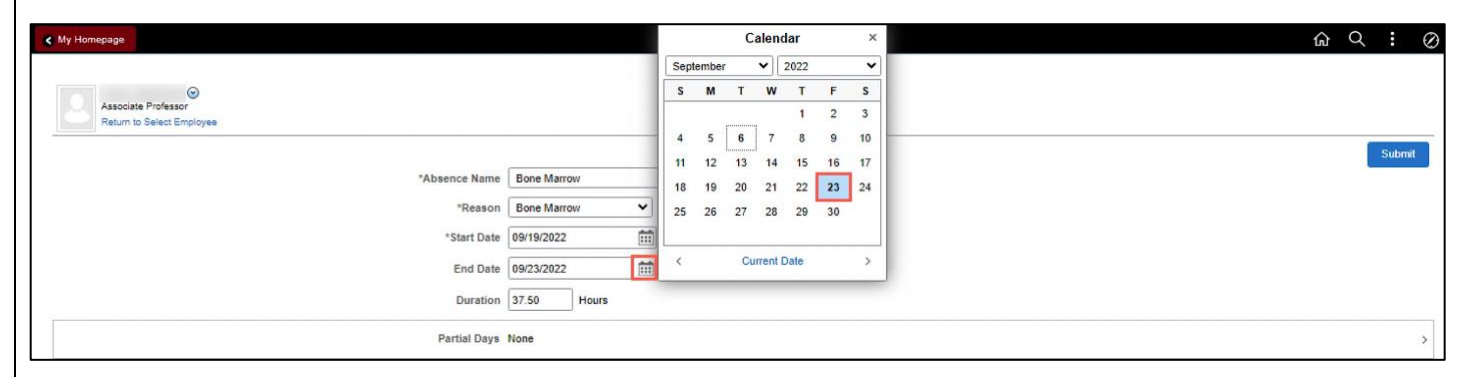

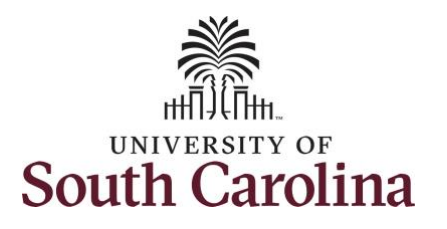

**Step 12:** Notice the number of hours for the absence is now populated in the **Duration** field.

Employees that are part of a bone marrow donor program and who are identified as a donor match may be granted up to 40 work hours paid leave for the donation.

**Duration Hours** are determined by the employee's assigned work schedule and should match the hours they are scheduled to work on the days for which the absence has been requested.

An absence cannot be requested for a date an employee is not scheduled to work.

**Step 13:** Click in the **Comments** field and enter additional information applicable to the absence request.

**Step 14:** Click the **Add Attachment** button. Attachments are required for a Bone Marrow absence request as indicated on the Absence Type Reference Guide.

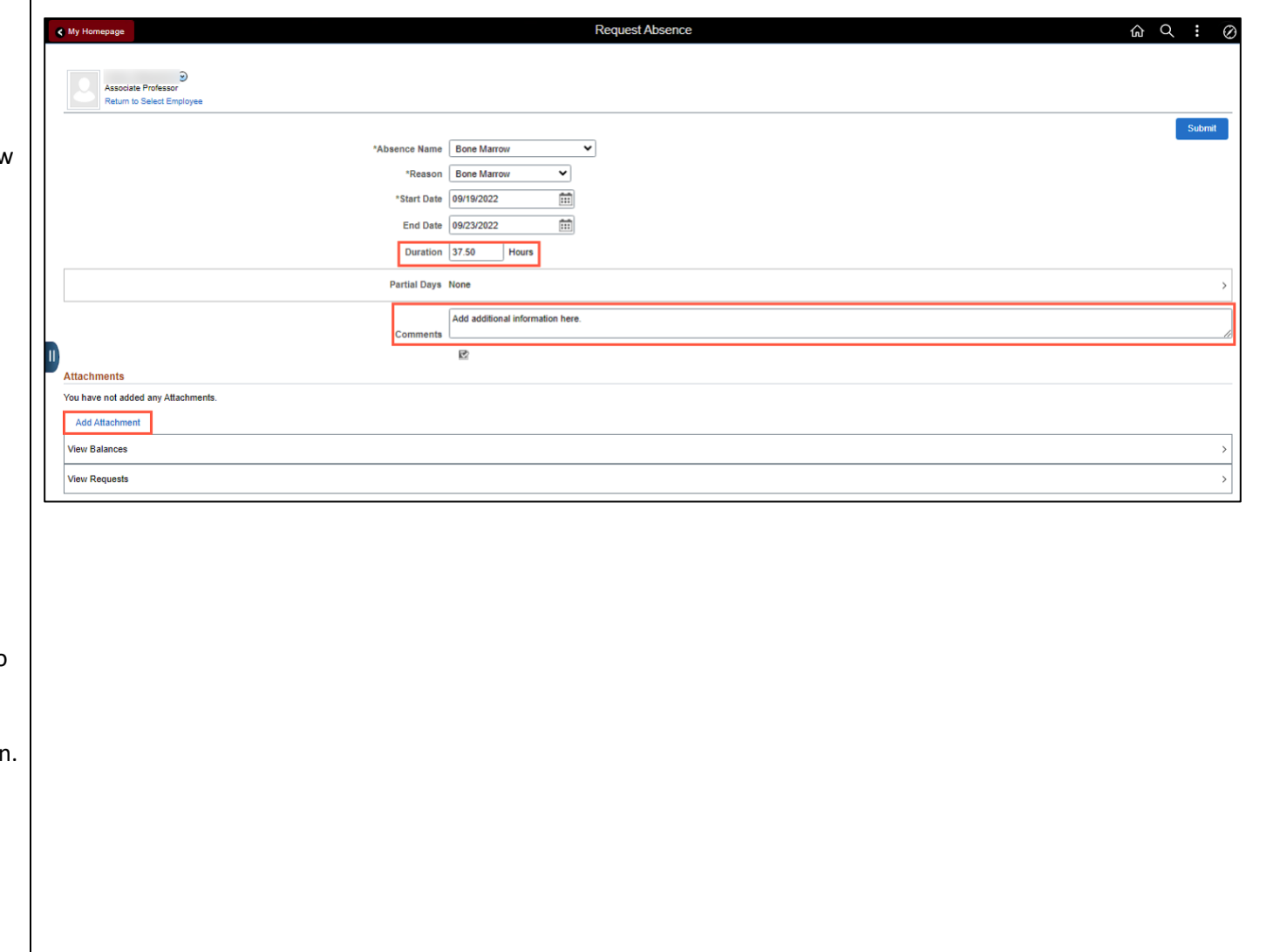

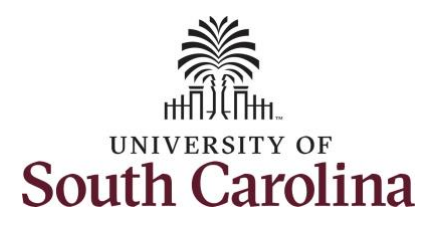

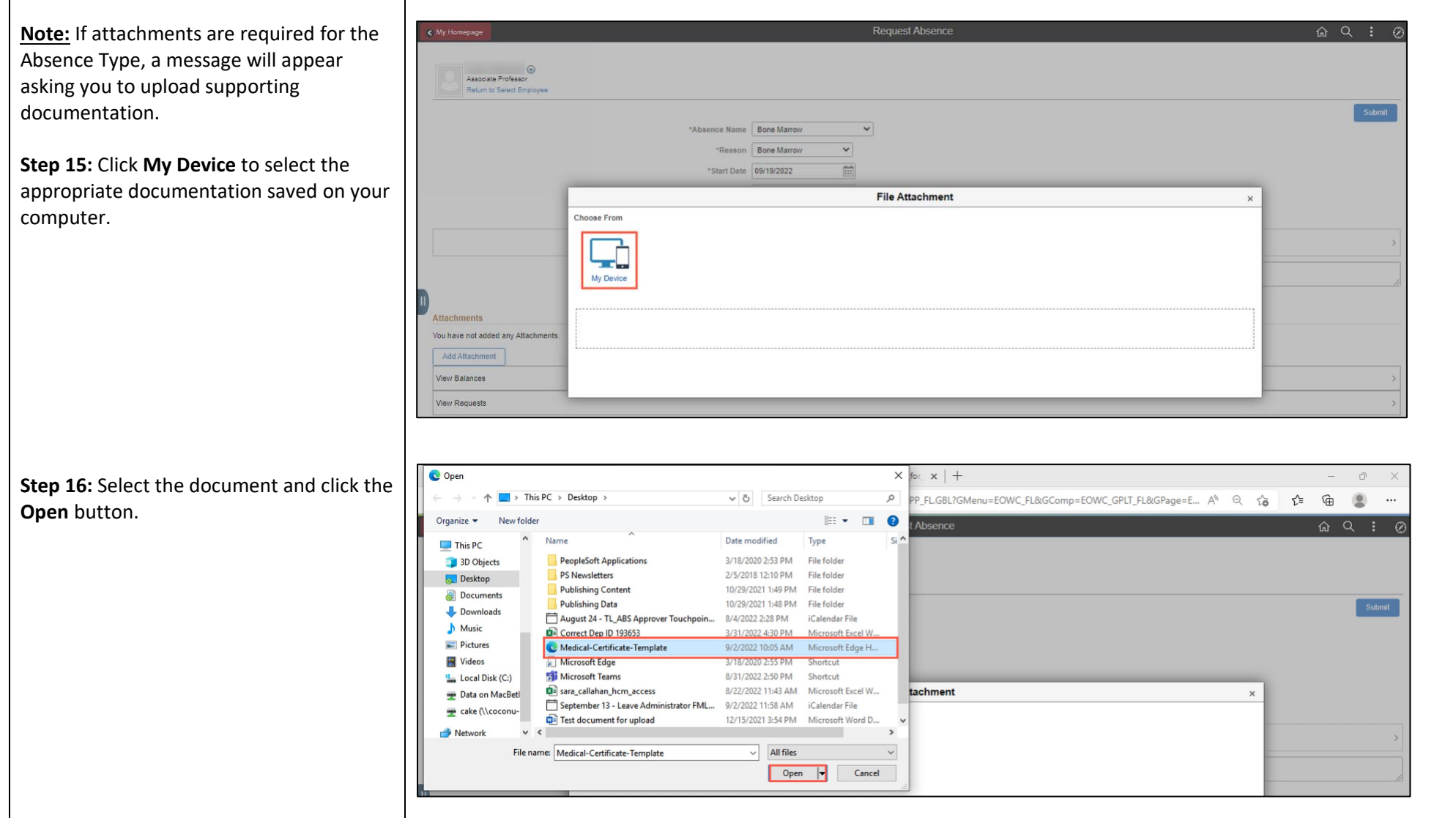

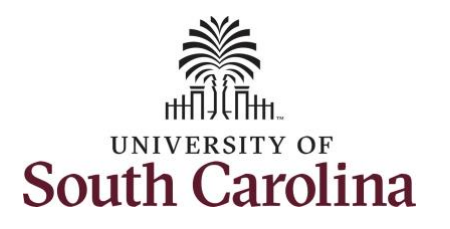

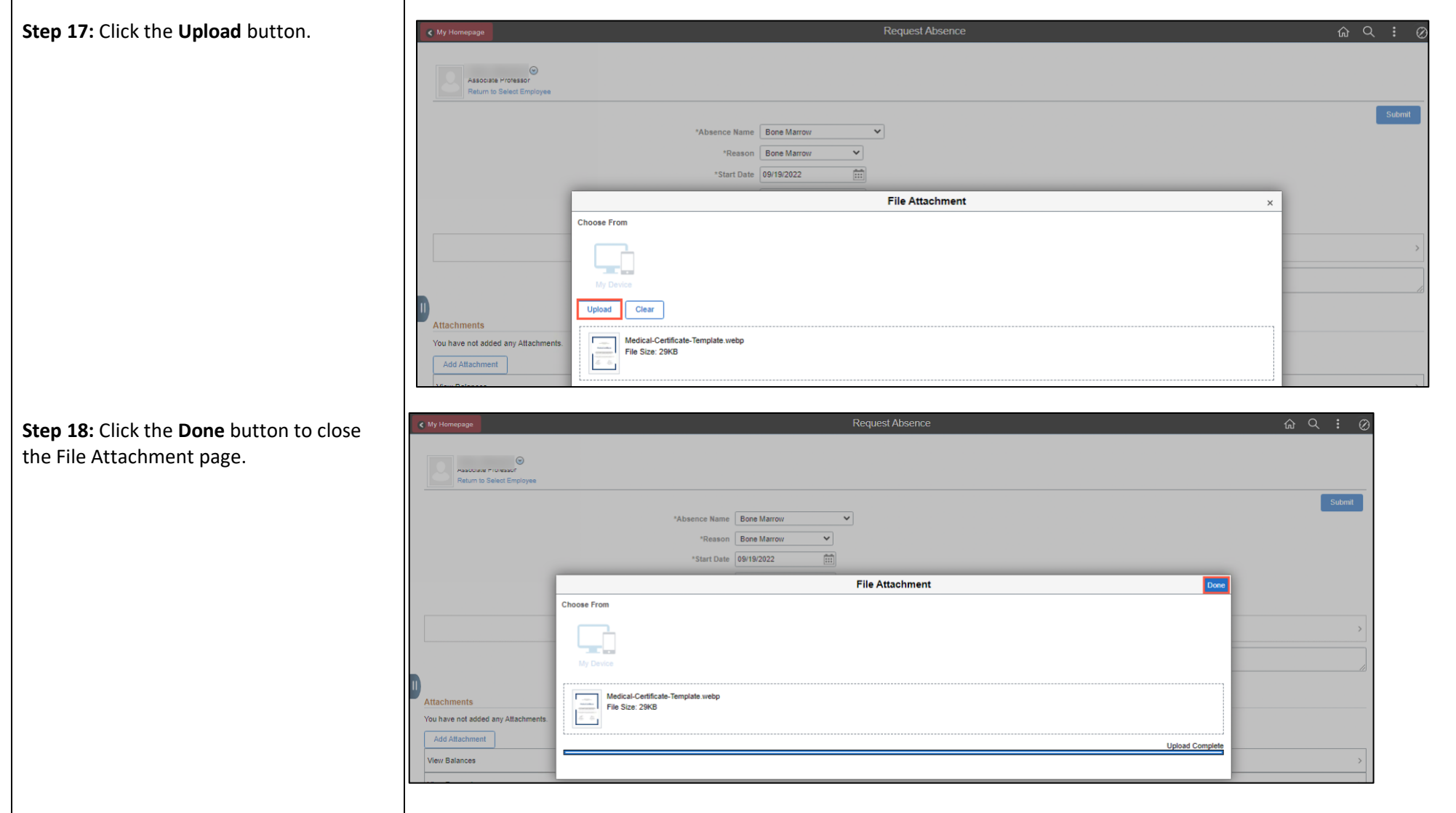

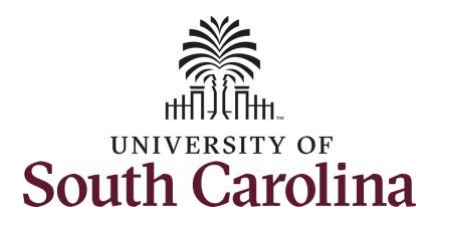

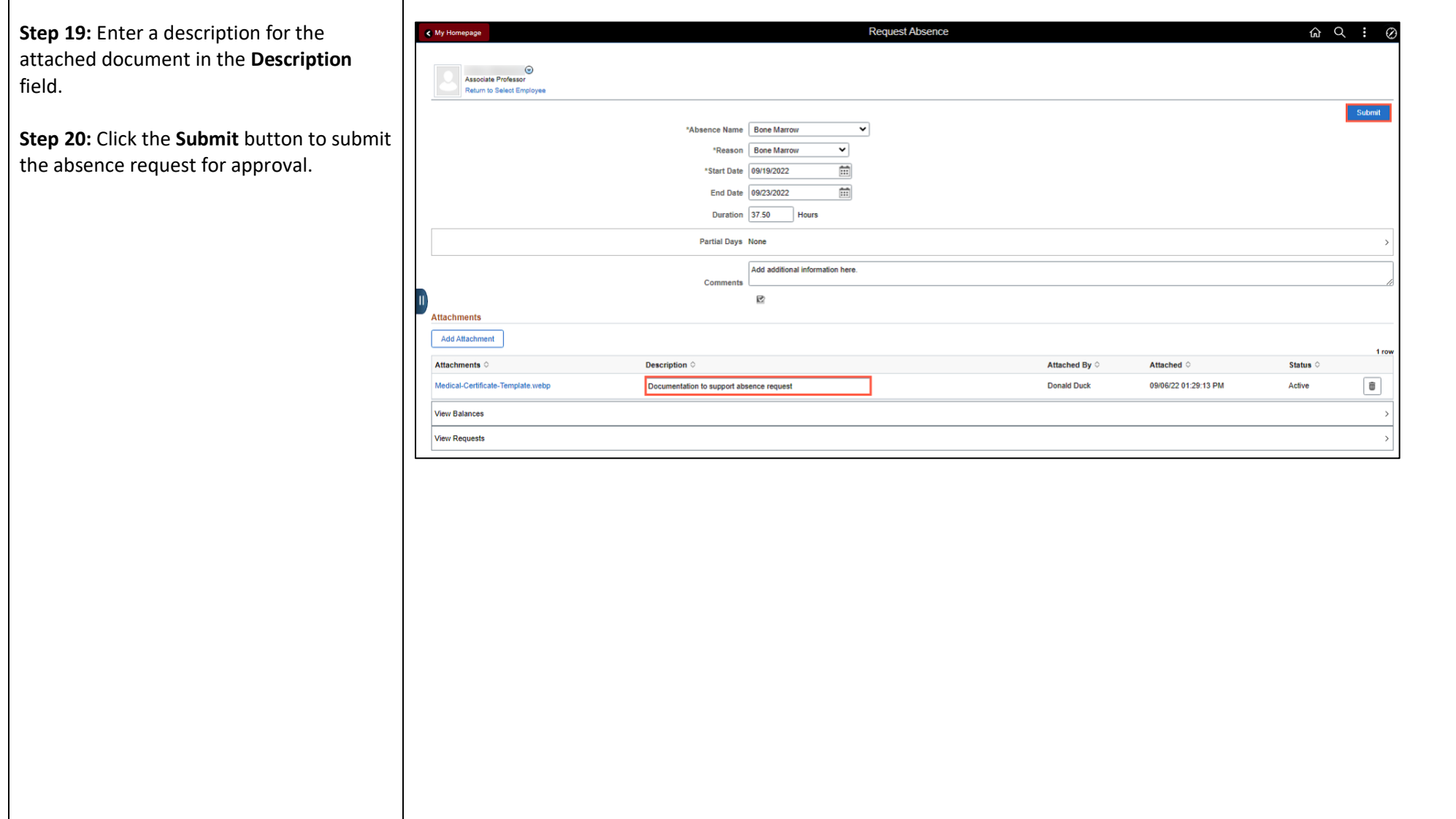

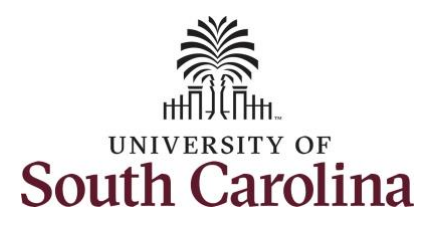

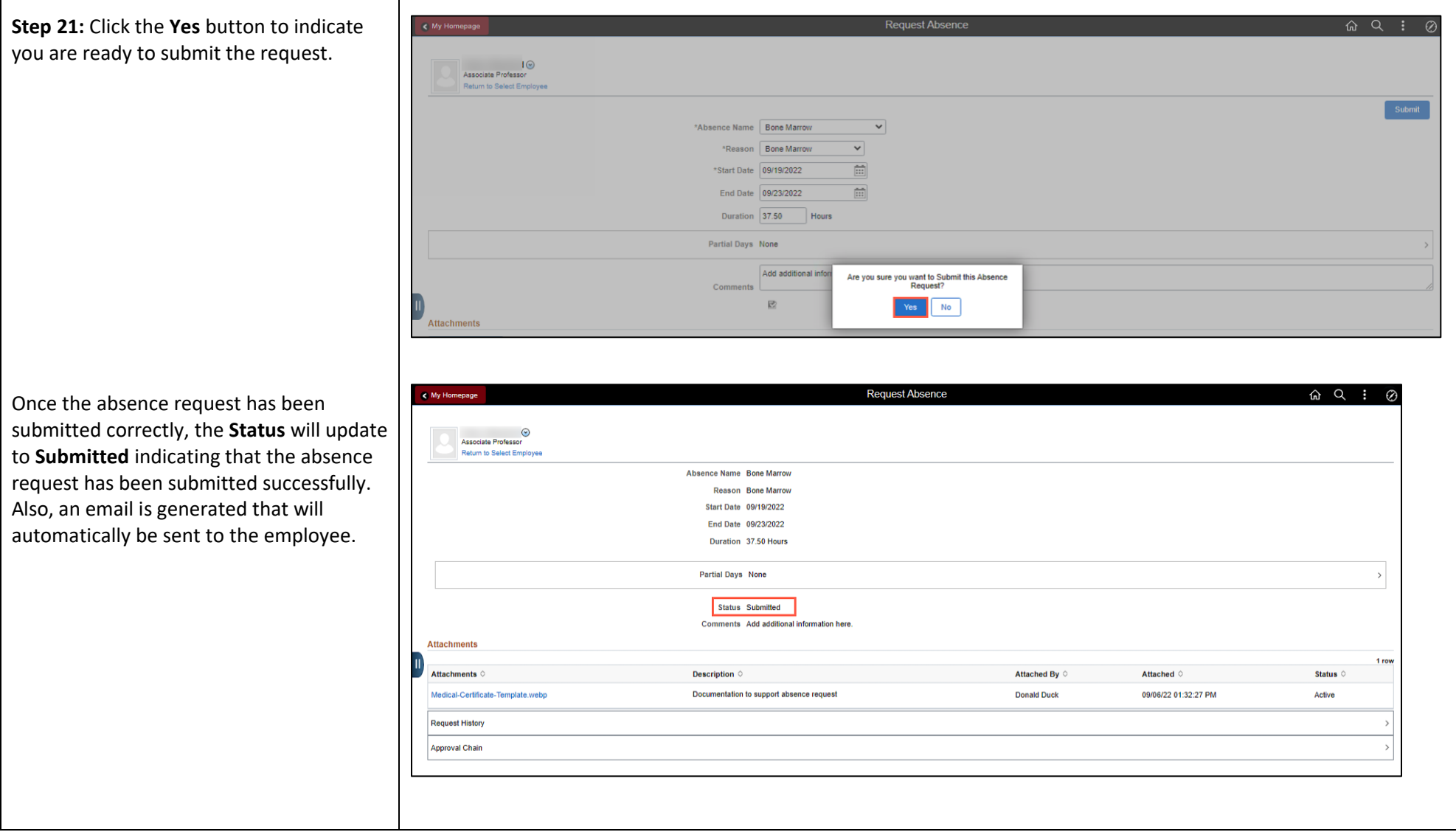

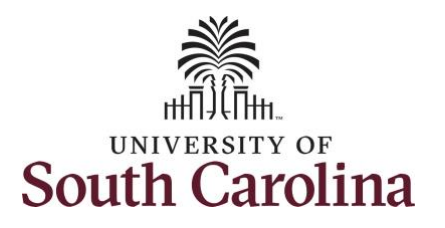

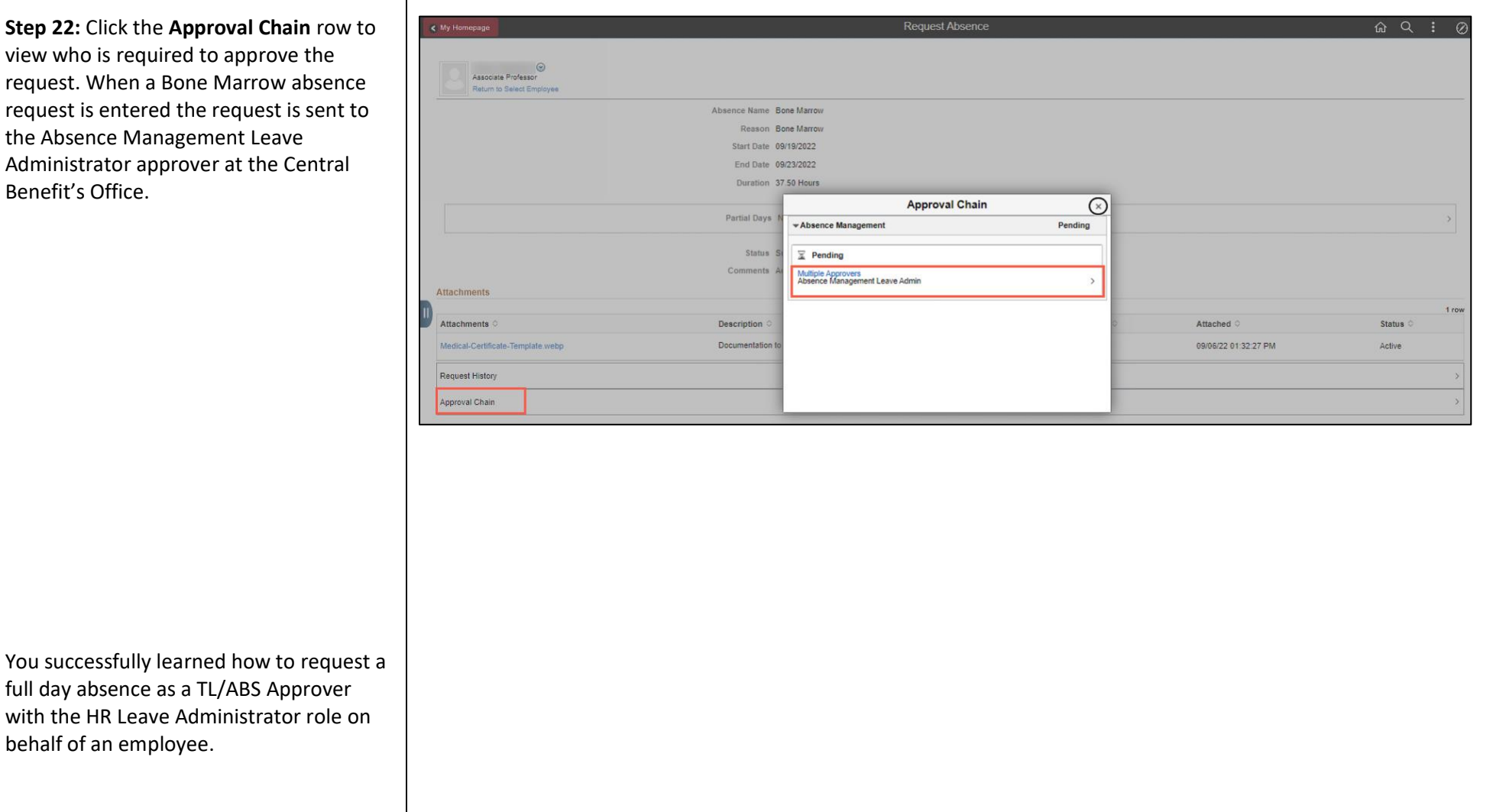